# Quick Setup Guide Start Here

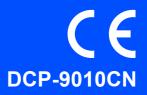

Before you can use the machine, please read this Quick Setup Guide for the correct setup and installation. To view the Quick Setup Guide in other languages, please visit <u>http://solutions.brother.com/</u>.

# **IMPORTANT**

DO NOT connect the interface cable yet.

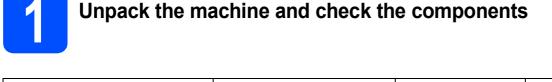

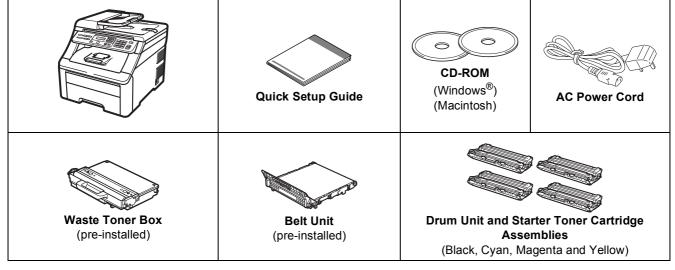

### **WARNING**

- Plastic bags are used in the packaging of your machine. To avoid danger of suffocation, please keep these bags away from babies and children.
- This machine is heavy and weighs approximately 22.7 kg. (50.0 lb). To prevent injuries use at least two people to lift the machine. Be careful not to pinch your fingers when you put the machine back down.

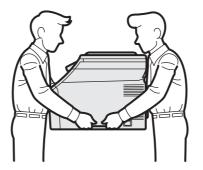

### 🖉 Note

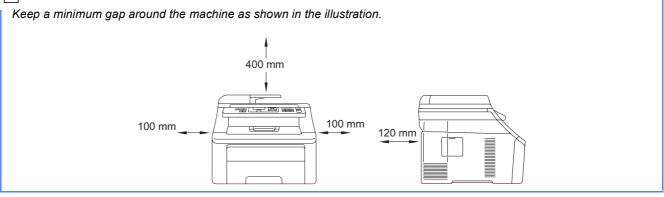

### 🖉 Note

- The components included in the box may differ depending on your country.
- Save all packing materials and the box in case for any reason you must ship your machine.
- The interface cable is not a standard accessory. Buy the appropriate interface cable for the interface you want to use (USB or Network).

#### USB cable

- Please make sure you use a USB 2.0 cable (Type A/B) that is no longer than 2 metres.
- DO NOT connect the interface cable at this time. Connecting the interface cable is done during MFL-Pro installation process.
- When you use a USB cable, make sure you connect it to the USB port of your computer and not to a USB port on a keyboard or non-powered USB hub.

#### Network cable

Use a straight-through Category 5 (or greater) twisted-pair cable for 10BASE-T or 100BASE-TX Fast Ethernet Network.

# Symbols used in this guide

|   | WARNING                                 | WARNINGs tell you what to do to prevent possible personal injury.                                                                           |
|---|-----------------------------------------|----------------------------------------------------------------------------------------------------|
|   | CAUTION                                 | CAUTIONs specify procedures you must follow or avoid to prevent possible minor injuries.                                                    |
| 0 | IMPORTANT                               | IMPORTANT specifies procedures you must follow or avoid to prevent possible damage to the machine or other objects.                         |
|   | Note                                    | Notes tell you how you should respond to a situation that may arise or give tips about how the current operation works with other features. |
| Q | User's Guide<br>Network User's<br>Guide | Indicates reference to the User's Guide or Network User's Guide which is on the CD-ROM we have supplied.                                    |

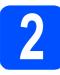

# Remove the packing material from the machine

#### **IMPORTANT**

- Save all packing material and the carton in case you have to ship your machine.
- DO NOT plug in the AC power cord yet.

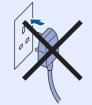

- Remove the packing tape from the outside of the machine.
- Open the top cover by lifting up on the handle 1.

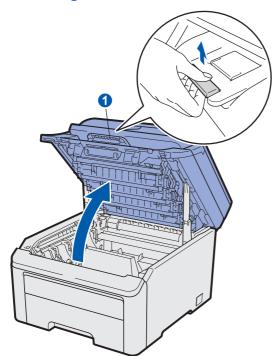

C Remove the packing material from the inside of the machine.

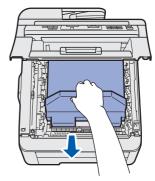

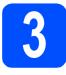

# Install the drum unit and toner cartridge assemblies

Unpack the four drum unit and toner cartridge assemblies and gently shake each of them from side to side several times to distribute the toner evenly inside the assembly.

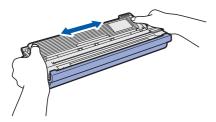

Remove the protective cover by pulling on the tab as shown in the illustration.

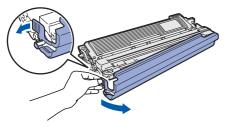

### 🖉 Note

Do not touch the surface of the packing film. It may contain toner powder which can stain your skin and clothing.

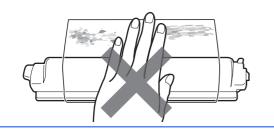

# **IMPORTANT**

To avoid print quality problems, DO NOT touch the surface of the drum unit.

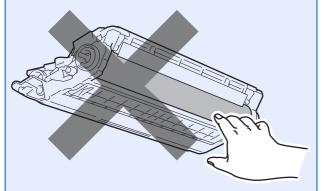

C Slide all four of the drum unit and toner cartridge assemblies into the machine as shown in the illustration. Make sure that you match the toner cartridge colour to the same colour label on the machine.

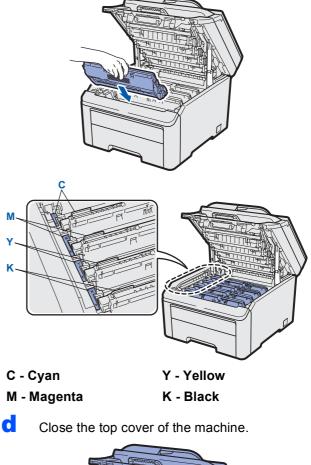

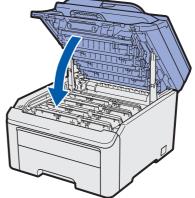

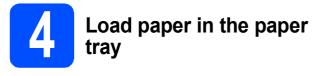

Pull the paper tray completely out of the machine.

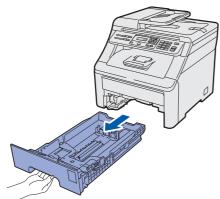

While pressing the green paper-guide release lever 1, slide the paper guides to fit the paper size you are loading in the tray. Make sure that the guides are firmly in the slots.

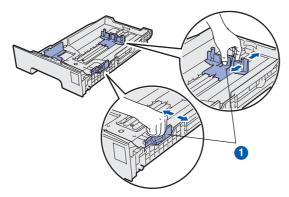

**C** Fan the stack of paper well to avoid paper jams and misfeeds.

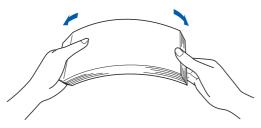

C Put paper in the tray, and make sure that the paper is below the maximum paper mark 1. The side to be printed on must be face down.

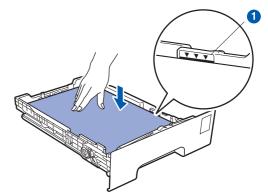

#### **IMPORTANT**

Make sure the paper guides touch the sides of the paper so it will feed correctly.

Put the paper tray firmly back in the machine. Make sure that it is completely inserted into the machine.

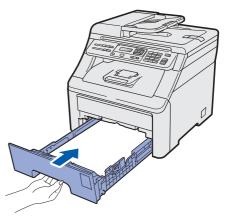

**f** Unfold the support flap **1** to prevent paper from sliding off the face-down output tray.

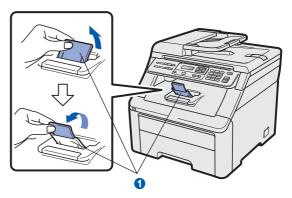

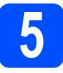

# Connect the power cord

#### **IMPORTANT**

#### DO NOT connect the interface cable yet.

A Make sure that the machine's power switch is off. Connect the AC power cord to the machine.

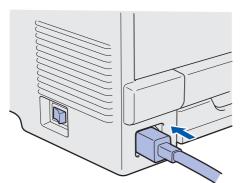

Plug the AC power cord into an AC outlet. Turn the power switch on.

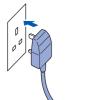

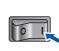

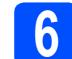

# Choose your language

After turning the power switch on, the LCD shows:

Select Language Press OK Key

#### Press OK.

Press ▲ or ▼ to choose your language and press **OK**.

Select ▲▼ or OK English

C The LCD prompts you to confirm your selection.

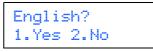

If the LCD shows the correct language, press **1**.

-OR-

Press **2** to go back to step **b** to choose the language again.

#### 🖉 Note

If you have set the wrong language, you can change the language from the control panel menu of the machine. (**Menu**, **1**, **0**)

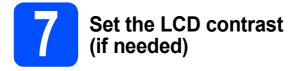

If you are having difficulty reading the LCD, try changing the contrast setting.

#### **a** Press **Menu**, **1**, **4**.

General Setup 4.LCD Contrast

Press ▲ to increase the contrast.
 —OR—
 Press ▼ to decrease the contrast.

Press OK.

C Press Stop/Exit.

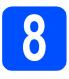

## Choose your connection type

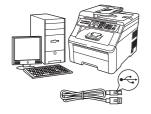

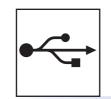

# For USB Interface Users

Windows<sup>®</sup>, go to page 10 Macintosh, go to page 14

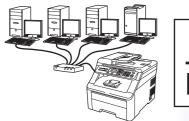

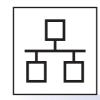

# **For Wired Network**

Windows<sup> $\mathbb{R}$ </sup>, go to page 16 Macintosh, go to page 21

#### 🖉 Note

For Windows Server<sup>®</sup> 2003/ 2008, see the Network User's Guide on the CD-ROM.

Windows®

Macintosh

Windows®

USB

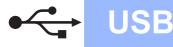

# For USB Interface Users (Windows<sup>®</sup> 2000 Professional/XP/XP Professional x64 Edition/ Windows Vista<sup>®</sup>)

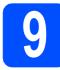

#### Before you install

A Make sure that your computer is ON and you are logged on with Administrator rights.

#### **IMPORTANT**

- DO NOT connect the USB cable yet.
- If there are any programs running, close them.
- The screen may differ depending on the operating system.
- The supplied CD-ROM includes ScanSoft<sup>™</sup> PaperPort<sup>™</sup> 11SE. This software supports Windows<sup>®</sup> 2000 (SP4 or greater), XP (SP2 or greater), XP Professional x64 Edition and Windows Vista<sup>®</sup>. Update to the latest Windows<sup>®</sup> Service Pack before installing MFL-Pro Suite.
- Turn off and unplug the machine from the AC outlet and disconnect it from your computer, if you already connected an interface cable.

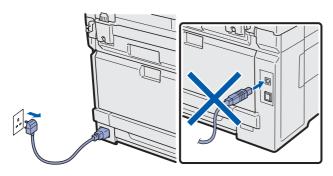

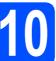

# Install MFL-Pro Suite

Put the supplied CD-ROM into your CD-ROM drive. If the model name screen appears, choose your machine. If the language screen appears, choose your language.

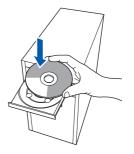

### 🖉 Note

If the Brother screen does not appear automatically, go to **My Computer (Computer)**, double-click the CD-ROM icon, and then double-click **Start.exe**.

The CD-ROM main menu will appear. Click Initial Installation.

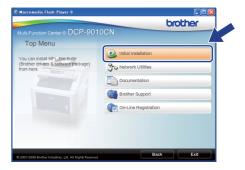

Click Install MFL-Pro Suite.

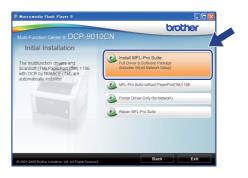

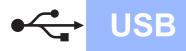

# Windows<sup>®</sup>

#### 🖉 Note

d

- If the installation does not continue automatically, open the main menu again by ejecting and then reinserting the CD-ROM or double-click the Start.exe program from the root folder, and continue from step c to install MFL-Pro Suite.
- For Windows Vista<sup>®</sup>, when the User Account Control screen appears, click Allow.

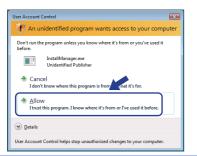

When the ScanSoft™ PaperPort™ 11SE License Agreement window appears, click Yes if you agree to the Software License Agreement.

| ense Agreement                                                                                                    |          |
|----------------------------------------------------------------------------------------------------|----------|
| fease read the following license agreement carefully.                                                                                                    |          |
| tess the PAGE DOWN key to see the rest of the agreement.                                                                                                    |          |
| luance Communications, Inc.                                                                                                    | ^        |
| IND-USER LICENSE AGREEMENT                                                                                                    |          |
| The software and materials provided with this agreement are licensed, not sold, and are<br>viabable for use only under the terms of this Leene agreement. Please read this<br>agreement carefully by downloading, nutaling, copprig, or otherwise using the software,<br>or agree to be bound by the terms and condition; of this agreement if and become a parity<br>on the agreement. The used not agree with all of the terms and conditions of this. | <        |
| to you accept all the terms of the preceding License Agreement? If you select No, the se<br>all close. To install "PaperPort[]MI 115E", you must accept this agreement.                                                                                                    | stur     |
| ai close. To install inapernor(114) The Jyou must accept this agreement.                                                                                                    |          |
|                                                                                                    | <u>k</u> |

- C The installation of ScanSoft™ PaperPort™ 11SE will automatically start and is followed by the installation of MFL-Pro Suite.
- When the Brother MFL-Pro Suite Software License Agreement window appears, click Yes if you agree to the Software License Agreement.

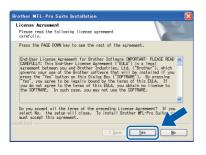

**9** Choose Local Connection, and then click **Next**. The installation continues.

| Connection Type                         |                   |                          | 24      |
|-----------------------------------------|-------------------|--------------------------|---------|
| Select the connection click Next.       | type of the devic | ≫ you want to install, a | nd then |
| ●Local Connection (US<br>□Custon Instal |                   | -SO                      |         |
| OWired Network Connec                   |                   |                          |         |
|                                         |                   | < Back Next >            | Cancel  |

#### 🖉 Note

ī

If you want to install the PS driver (Brother's BR-Script Driver), choose **Custom Install** and then follow the on-screen instructions. When the **Select Features** screen appears, check **PS Printer Driver**, and then continue following the on-screen instructions.

If you do not want to monitor the machine status and error notification from your computer, uncheck Enable Status Monitor and then click Next.

| Brother MF      | L-Pro Suite Installation                                                                                                    |
|-----------------|----------------------------------------------------------------------------------------------------|
| Status Mo       | nitor                                                                                                    |
|                 | Status Monitor is a software load for monitoring device status and<br>once notification from your PC. Please uncheck the checkbox below<br>if you would like to disable Status Monitor. |
|                 | 🗹 Enable Status Monitor                                                                                                    |
| Installöhield — |                                                                                                    |
|                 | < <u>Back</u> Cancel                                                                                                    |

When this screen appears, go to the next step.

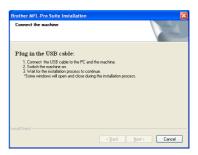

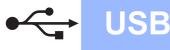

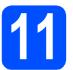

# Connect the USB cable

#### **IMPORTANT**

- DO NOT connect the machine to a USB port on a keyboard or a non-powered USB hub.
- Connect the machine directly to your computer.
- Remove the label covering the USB interface connector.

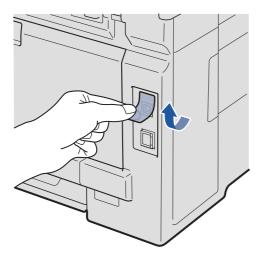

Connect the USB cable to the USB connector on the machine marked with the 😪 symbol. Then connect the cable to your computer.

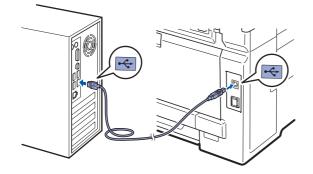

# 12

# Connect the power cord

Plug the AC power cord into an AC outlet. Turn the power switch on.

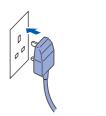

The installation will continue automatically. The installation screens appear one after another.

#### IMPORTANT

DO NOT cancel any of the screens during the installation. It may take a few seconds for all screens to appear.

When the **On-Line Registration** screen is displayed, make your selection and follow the on-screen instructions. Once you have completed the registration process, close your web browser to return to this window. Then click **Next**.

| On-Line Registration    |                                                                                                    | 124                                                                                       |
|-------------------------|----------------------------------------------------------------------------------------------------|-------------------------------------------------------------------------------------------|
| your device select Brol | u would like to register with a<br>her, to register the PaperPor<br>xefer not to register at this ti | and click the "Next" button. To register<br>(TM) 11SE software select<br>ne click "Next". |
| Broth                   | er Registration                                                                                      |                                                                                           |
| Nuance                  | TM) Registration                                                                                     |                                                                                           |
|                         |                                                                                                    | Back Next> Cancel                                                                         |

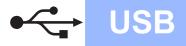

# Windows®

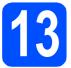

# Finish and restart

Click Finish to restart your computer. After restarting the computer, you must be logged on with Administrator rights.

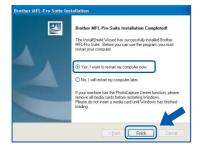

#### 🖉 Note

If an error message appears during the software installation, run the Installation Diagnostics located in Start/All Programs/Brother/ DCP-XXXX (where DCP-XXXX is your model name).

b

If this screen appears, choose the firmware update setting and click **OK**.

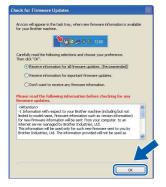

#### 🖉 Note

Internet access is required for the firmware upgrade.

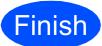

The installation is now complete.

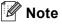

#### XML Paper Specification Printer Driver

The XML Paper Specification Printer Driver is the most suitable driver when printing from the applications that use the XML Paper Specification documents. Please download the latest driver by accessing the Brother Solutions Center at <u>http://solutions.brother.com/</u>.

### For USB Interface Users (Mac OS X 10.3.9 or greater)

USB

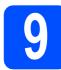

### Before you install

Make sure your machine is connected to the power and your Macintosh is ON. You must be logged on with Administrator rights.

#### IMPORTANT

For the latest drivers and information on the Mac OS X you are using, visit http://solutions.brother.com/.

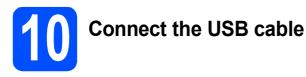

#### IMPORTANT

- DO NOT connect the machine to a USB port on a keyboard or a non-powered USB hub.
- Connect the machine directly to your Macintosh.
- Remove the label covering the USB interface connector.

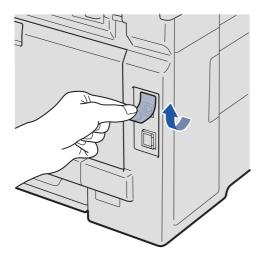

Connect the USB cable to the USB connector on the machine marked with the 🚭 symbol. Then connect the cable to your computer.

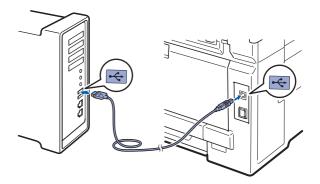

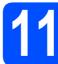

### Install MFL-Pro Suite

Put the supplied CD-ROM into your CD-ROM drive.

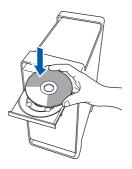

Double-click Start Here OSX to install.

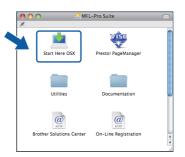

#### 🖉 Note

b

Please see the Software User's Guide on the CD-ROM if you want to install the PS driver. (Brother's BR-Script Driver)

C Please wait, it will take a few seconds for the software to install. After the installation, click **Restart** to finish installing the software.

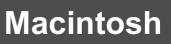

**c** The Brother software will search for the Brother device.

USB

Choose the machine from the list, and then click **OK**.

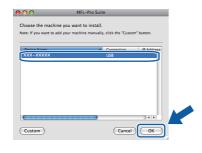

When this screen appears, click OK.

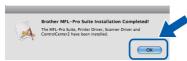

OK!

f

The installation of MFL-Pro Suite is now complete. Go to step **12** on page 15.

# 2 Install Presto! PageManager

When Presto! PageManager is installed OCR capability is added to Brother ControlCenter2. You can easily scan, share and organize photos and documents using Presto! PageManager.

**C** Double-click **Presto! PageManager** and follow the on-screen instructions.

| 😝 🔿 🔿 🔐 MFL<br>X         | -Pro Suite           | 0   |
|--------------------------|----------------------|-----|
| Start Here OSX           | Presto! PageManager  |     |
| Utilities                | Documentation        |     |
| ()<br>NTTP               | ()<br>HTTP           |     |
| Brother Solutions Center | On-Line Registration | × v |

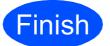

The installation is now complete.

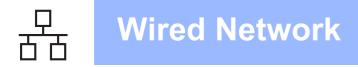

### For Wired Network Interface Users (Windows<sup>®</sup> 2000 Professional/XP/XP Professional x64 Edition/ Windows Vista<sup>®</sup>)

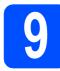

### Before you install

A Make sure that your computer is ON and you are logged on with Administrator rights.

#### **IMPORTANT**

- If there are any programs running, close them.
- The screens may differ depending on the operating system.
- The supplied CD-ROM includes ScanSoft<sup>™</sup> PaperPort<sup>™</sup> 11SE. This software supports Windows<sup>®</sup> 2000 (SP4 or greater), XP (SP2 or greater), XP Professional x64 Edition and Windows Vista<sup>®</sup>. Update to the latest Windows<sup>®</sup> Service Pack before installing MFL-Pro Suite.

# IMPORTANT

Disable all personal firewall software (other than Windows<sup>®</sup> Firewall), anti-spyware or antivirus applications for the duration of the installation.

Unplug the machine from the AC outlet.

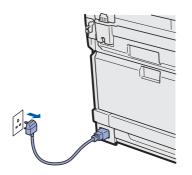

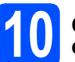

# Connect the network cable

Connect the network interface cable to the LAN connector marked with a symbol and then connect it to a free port on your hub.

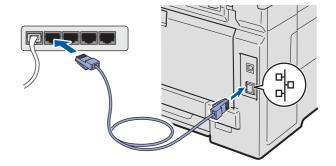

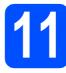

### Connect the power cord

Plug the AC power cord into an AC outlet. Turn the power switch on.

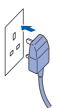

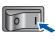

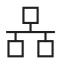

# Wired Network

# Windows<sup>®</sup>

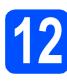

# Install MFL-Pro Suite

Put the supplied CD-ROM into your CD-ROM drive. If the model name screen appears, choose your machine. If the language screen appears, choose your language.

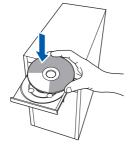

#### 🖉 Note

If the Brother screen does not appear automatically, go to **My Computer (Computer)**, double-click the CD-ROM icon, and then double-click **Start.exe**.

| b | The CD-ROM main menu will appear. Click |
|---|-----------------------------------------|
|   | Initial Installation.                   |

| 🖉 Macromedia Flash Player 8                                 |                       |   |
|-------------------------------------------------------------|-----------------------|---|
|                                                             | brother               |   |
| Multi-Function Center   DCP-9010                            | DCN                   | • |
| Top Menu                                                    |                       |   |
| You can install MFL-Bre-Suite                               | Initial Installation  |   |
| (Brother drivers & software package)<br>from here.          | Sto Network Utilities |   |
|                                                             | Documentation         |   |
|                                                             | Brother Support       |   |
|                                                             | On-Line Registration  |   |
|                                                             |                       |   |
|                                                             |                       |   |
|                                                             |                       |   |
| (\$ 2001-2009 Brother Industries, Ltd. All Rights Reserved. | Back                  |   |

Click Install MFL-Pro Suite.

| 4acromedia Flash Player 8                                                                         | brother                                                                                     |
|---------------------------------------------------------------------------------------------------|---------------------------------------------------------------------------------------------|
| Iulti-Function Center   DCP-9010                                                                  |                                                                                             |
| Initial Installation                                                                              |                                                                                             |
| The multifunction drivers and<br>ScanSoft (TM) PaperPort (TM) 11SE<br>with OCR by NUANCE (TM) are | Install MFL-Pro Suite     Full Driver & Software Package     (Includes Wired Network Setup) |
| automatically installed.                                                                          | MFL-Pro Suite without PaperPort(TM)11SE                                                     |
|                                                                                                   | Printer Driver Only (for Network)                                                           |
|                                                                                                   | Repair MFL-Pro Suite                                                                        |
|                                                                                                   |                                                                                             |
|                                                                                                   |                                                                                             |
| 2001-2009 Brither Industries, Ltd. All Rights Reserved.                                           | Back Exit                                                                                   |

#### 🖉 Note

f

- If the installation does not continue automatically, open the main menu again by ejecting and then reinserting the CD-ROM or double-click the Start.exe program from the root folder, and continue from step c to install MFL-Pro Suite.
- For Windows Vista<sup>®</sup>, when the User Account Control screen appears, click Allow.

| User Account (          | Control                                                           | ×    |
|-------------------------|-------------------------------------------------------------------|------|
| 🕧 An ur                 | identified program wants access to your comp                      | uter |
| Don't run th<br>before. | e program unless you know where it's from or you've used it       |      |
|                         | InstallManager.exe<br>Unidentified Publisher                      |      |
| Cance<br>I don't        | el<br>know where this program is from and it's for.               |      |
|                         | V<br>this program. I know where it's from or I've used it before. |      |
| 🕑 Details               |                                                                   |      |
| User Account            | Control helps stop unauthorized changes to your computer.         |      |

C When the ScanSoft™ PaperPort™ 11SE License Agreement window appears, click Yes if you agree to the Software License Agreement.

| ense Agreement                                                                                               |                                                                                                    |     |
|----------------------------------------------------------------------------------------------------|----------------------------------------------------------------------------------------------------|-----|
| Please read the following license a                                                                          | greement carefully.                                                                                                    |     |
| Press the PAGE DOWN key to se                                                                                | e the rest of the agreement.                                                                                                    |     |
| Nuance Communications, Inc.                                                                                  |                                                                                                    | ^   |
| END-USER LICENSE AGREEME                                                                                     | NT                                                                                                    |     |
| available for use only under the te<br>agreement carefully. By download<br>you agree to be bound by the term | ied with this agreement are licensed, not sold, and are<br>rms of this license agreement. Please read this<br>ing, installing, copying, or otherwise using the software,<br>is and conditions of this agreement and become a party<br>pee with all of the terms and conditions of this | *   |
|                                                                                                    | preceding License Agreement? If you select No, the se<br>#1115E", you must accept this agreement.                                                                                                    | tur |
| wirclose. To install PaperPoli(Th                                                                            | A) ITSE , you must accept this agreement.                                                                                                    | /   |
|                                                                                                    |                                                                                                    |     |

- C The installation of ScanSoft™ PaperPort™ 11SE will automatically start and is followed by the installation of MFL-Pro Suite.
  - When the Brother MFL-Pro Suite Software License Agreement window appears, click Yes if you agree to the Software License Agreement.

| Brother MFL-Pro Suite Installation 🛛 🛛 🔀                                                                                                    |
|----------------------------------------------------------------------------------------------------|
| License Agreement<br>Please read the following license agreement<br>carefully                                                                                                    |
| Press the PAGE DOWN key to see the rest of the agreement.                                                                                                    |
| End-User License Agreement for Brother Software MPORTAN-PLASE READ as<br>DAMPENLCY. This Induities License Agreement (PLAN) is a legal<br>agreement between you and Brother Induities, Ltd. (Brother), which<br>press the "software License Disola (Ber (3794 March 1994))<br>press the "software to be terms of biolog (Ber (3794 March 2014))<br>you do not genere to the terms of this ELA, you obtain not license to<br>the SAFINARE. In each case, you may not use the SAFINARE. |
| Do you accept all the terms of the preceding License Agreement? If you select No, the setup vill close. To install Brother MFL-Pro Suite you must accept this agreement.                                                                                                    |
| < Back Yes No                                                                                                    |

# Windows®

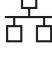

q

Choose Wired Network Connection, and then click Next.

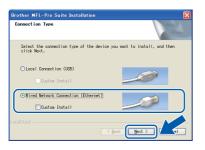

#### 🖉 Note

If you want to install the PS driver (Brother's BR-Script Driver), choose **Custom Install** and then follow the on-screen instructions. When the **Select Features** screen appears, check **PS Printer Driver**, and then continue following the on-screen instructions.

For Windows<sup>®</sup> XP SP2 or greater/XP Professional x64 Edition/ Windows Vista<sup>®</sup> users, when this screen appears, choose Change the Firewall port settings to enable network connection and continue with the installation. (Recommended) and click Next.

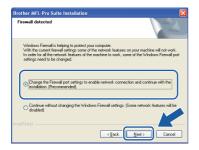

If you are not using the Windows<sup>®</sup> Firewall, see the User's Guide for your software for information on how to add the following network ports.

- For network scanning, add UDP port 54925.
- If you still have trouble with your network connection, add UDP port 137.

If the machine is configured for your network, choose the machine from the list, and then click **Next**.

| other MFL-Pro S  | uite Installation                       | 1                    |               |
|------------------|-----------------------------------------|----------------------|---------------|
| hoose the Broth  | er machine you w                        | rant to install      | 4             |
| Node Name        | IP Address                              | Model Name           | Node Type     |
| BRN300000000     | (X xxxxxxxxxxxxxxxxxxxxxxxxxxxxxxxxxxxx | xx XXX XXXX          | NC-XXXX       |
| BHW X000XX000XX0 | 00. XXX XXX XXX X                       | x 2000 20000         | NC-2000X      |
| <                | Ш                                       |                      | >             |
|                  |                                         | ionfigure IP Address | Refresh       |
|                  |                                         | (Back                | Next > Lancel |

#### 🖉 Note

- You can find your machine's IP address and the node name by printing out the Network Configuration List. See Print the Network Configuration List on page 25.
- If your machine is not found over the network, the following screen will appear.

| Brother | MFL-Pro Suite                                                                                                    |
|---------|----------------------------------------------------------------------------------------------------|
| 2       | No devices could be found over the network<br>Make sure that                                                                                                    |
|         | -The device is turned ON.<br>-The network cable is securely connected to the device.<br>-Your PC is connected to the Network.<br>-The network settings have been configured correctly.<br>-The Firewall on your PC is swiched OFF.<br>(Please refer to PC or Security/Software supplier for details.) |
|         | Retry to search for the device again?                                                                                                    |

Confirm your network settings by following the on-screen instructions.

 If the IP Address of the machine is not yet configured for use on your network, the following screen appears.

| Brother MFL-Pro Suite Installati | ion 区 |
|----------------------------------|-------|
| Find Unconfigured Device.        |       |
| Configure IP Address.            |       |

Click **OK** and then **Configure IP Address**. Enter an IP address for your machine that is suitable for your network by following the onscreen instructions.

If you do not want to monitor the machine status and error notification from your computer, uncheck **Enable Status Monitor** and then click **Next**.

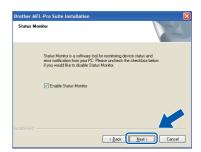

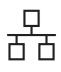

# **Wired Network**

The installation of the Brother drivers will automatically start. The installation screens appear one after another.

#### IMPORTANT

DO NOT cancel any of the screens during the installation. It may take a few seconds for all screens to appear.

#### 🖉 Note

For Windows Vista<sup>®</sup>, when this screen appears, select the check box and click **Install** to complete the installation correctly.

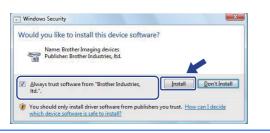

When the **On-Line Registration** screen is displayed, make your selection and follow the on-screen instructions. Once you have completed the registration process, close your web browser to return to this window. Then click **Next**.

| On-Line Registration                                                                           |                      |                         | 24                         |
|------------------------------------------------------------------------------------------------|----------------------|-------------------------|----------------------------|
| Select the company you wouk<br>your device select Brother, to<br>"Nuance(TM)". If you prefer n | register the PaperPo | rt(TM) 11SE software se | tton. To register<br>slect |
| Brother Regi                                                                                   | stration             |                         |                            |
| Nuance(TM) Re                                                                                  | egistration          |                         |                            |
|                                                                                                |                      | (Back Next)             | Cancel                     |

13

# Finish and restart

Click Finish to restart your computer. After restarting the computer, you must be logged on with Administrator rights.

| rother MFL-Pro Suite Ins | tallation                                                                                                    |
|--------------------------|----------------------------------------------------------------------------------------------------|
|                          | Brother MFL-Pro Suite Installation Completed<br>The InstalShield Wizard has successfully installed Brother<br>MFL-Pro Suite. Before you can use the program, you must<br>restart your computer. |
|                          | <ul> <li>Yes, I want to restart my computer now.</li> <li>No, I will restart my computer later.</li> </ul>                                                                                      |
|                          | If your machine has the PhotoCapture Center function, please<br>remover all mode cards before restarting Windows.<br>Please do not insert a media card unit Windows has finished<br>loading.    |
|                          | K Back Finish Cancel                                                                                                    |

#### 🖉 Note

If an error message appears during the software installation, run the **Installation Diagnostics** located in **Start/All Programs/Brother**/ **DCP-XXXX LAN** (where DCP-XXXX is your model name).

If this screen appears, choose the firmware update setting and click **OK**.

|                                                                          | 1200 (S 12 (S 12 ( |
|--------------------------------------------------------------------------|----------------------------------------------------------------------------------------------------|
| arefully read th<br>hen click "OK".                                      | e following selections and choose your preference.                                                                                                    |
| Receive                                                                  | information for all firmware updates. (Recommended)                                                                                                    |
| OReceive                                                                 | information for important firmware updates.                                                                                                    |
| O Don't we                                                               | ant to receive any firmware information.                                                                                                    |
| lease read th<br>irmware upda                                            | e following information before checking for any stes.                                                                                                    |
| <attention></attention>                                                  | with respect to your Brother machine (including but not                                                                                                    |
| imited to mode<br>for new firmwa                                         | I name, firmware information such as version information) enformation will be sent from your computer to an                                                                                                    |
| limited to mode<br>for new firmwa<br>internet server<br>This information |                                                                                                    |

#### 🖉 Note

Internet access is required for the firmware upgrade.

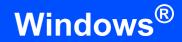

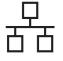

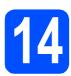

### Install MFL-Pro Suite on additional computers (if needed)

If you want to use your machine with multiple computers on the network, install MFL-Pro Suite on each computer. Go to step **12** on page 17.

#### 🖉 Note

#### Network license (Windows<sup>®</sup>)

This product includes a PC license for up to 5 Users. This license supports the installation of the MFL-Pro Suite including ScanSoft<sup>TM</sup> PaperPort<sup>TM</sup> 11SE on up to 5 PCs on the network. If you want to use more than 5 PCs with ScanSoft<sup>TM</sup> PaperPort<sup>TM</sup> 11SE installed, please purchase the Brother NL-5 pack which is a multiple PC license agreement pack for up to 5 additional users. To purchase the NL-5 pack, contact your authorized Brother dealer or contact Brother customer service.

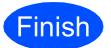

The installation is now complete.

#### 🖉 Note

XML Paper Specification Printer Driver The XML Paper Specification Printer Driver is the most suitable driver when printing from the applications that use the XML Paper Specification documents. Please download the latest driver by accessing the Brother Solutions Center at http://solutions.brother.com/.

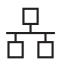

### For Wired Network Interface Users (Mac OS X 10.3.9 or greater)

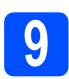

# Before you install

a Make sure your machine is connected to the power and your Macintosh is ON. You must be logged on with Administrator rights.

#### IMPORTANT

For the latest drivers and information on the Mac OS X you are using, visit http://solutions.brother.com/.

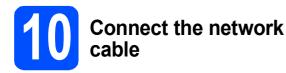

а Connect the network interface cable to the LAN connector marked with a 🔚 symbol and then connect it to a free port on your hub.

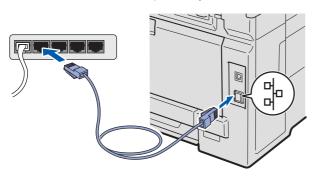

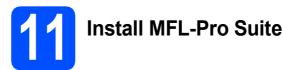

a Put the supplied CD-ROM into your CD-ROM drive.

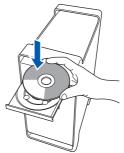

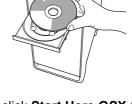

- Windows® Wired Network
- b Double-click Start Here OSX to install.

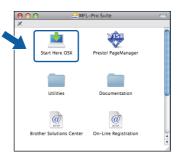

#### **Note**

Please see the Network User's Guide on the CD-ROM if you want to install the PS driver. (Brother's BR-Script Driver)

- С Please wait, it will take a few seconds for the software to install. After the installation, click Restart to finish installing the software.
- d The Brother software will search for the Brother device.

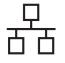

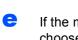

If the machine is configured for your network, choose the machine from the list, and then click **OK**.

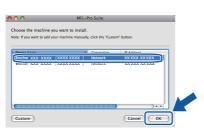

#### 🖉 Note

*If your machine is not found over the network, confirm your network settings.* 

### 🖉 Note

If this screen appears click OK.

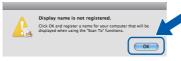

 Enter a name for your Macintosh in Display Name up to 15 characters long and click OK. Go to f.

|                                   | XXX.XXX.XXX.XXX            |                 |  |
|-----------------------------------|----------------------------|-----------------|--|
| Specify your machine              | by name                    |                 |  |
| mDNS Service Name                 | Brother XXX-XXXX           | [XXXXXXXXXXXXX] |  |
|                                   |                            |                 |  |
| Register your comput<br>machine.  | er with the "Scan To" fu   | nction on the   |  |
| Display Name                      |                            |                 |  |
| (Max 15 characters)               |                            |                 |  |
| XXXX                              |                            |                 |  |
| Set the "Scan To" Button PIP      | i number for this computer |                 |  |
|                                   |                            |                 |  |
|                                   | protection                 |                 |  |
| Enable PIN number                 |                            |                 |  |
| PIN number<br>("0" - "9", 4 digit | (s)                        |                 |  |

- If you want to use the machine's Scan key to scan over the network, you must check the Register your computer with the "Scan To" function on the machine box.
- The name you enter will appear on the machine's LCD when you press and choose a scan option. (For more information, see Network Scanning in the Software User's Guide on the CD-ROM.)
- When this screen appears, click **OK**.

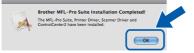

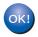

The installation of MFL-Pro Suite is now complete. Go to step **12** on page 22.

# 12 Install Presto! PageManager

When Presto! PageManager is installed OCR capability is added to Brother ControlCenter2. You can easily scan, share and organize photos and documents using Presto! PageManager.

a

Double-click **Presto! PageManager** and follow the on-screen instructions.

| 00  | ) 🚑 MFI                | L-Pro Suite          | $\square$ |
|-----|------------------------|----------------------|-----------|
| ×   |                        |                      |           |
|     | Start Here OSX         | Presto! PageManager  |           |
|     | Utilities              | Documentation        |           |
| Bro | other Solutions Center | On-Line Registration | 1414      |

Install MFL-Pro Suite on additional computers (if needed)

If you want to use your machine with multiple computers on the network, install MFL-Pro Suite on each computer. Go to step **11** on page 21.

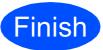

The installation is now complete.

# **For Network Users**

# BRAdmin Light utility (for Windows<sup>®</sup> users)

BRAdmin Light is a utility for initial setup of Brother network connected devices. It also can search for Brother products on your network, view the status and configure basic network settings, such as IP address. For more information on BRAdmin Light, visit us at <u>http://solutions.brother.com/</u>.

#### 🖉 Note

If you require more advanced printer management, use the latest Brother BRAdmin Professional utility version that is available as a download from <u>http://solutions.brother.com/</u>.

# Install the BRAdmin Light configuration utility

Click Network Utilities on the menu screen.

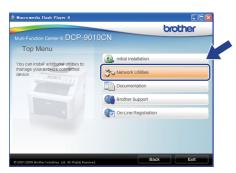

Click **BRAdmin Light** and follow the on-screen instructions.

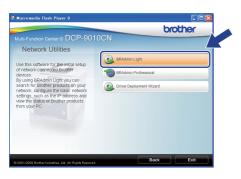

# Set your IP address, Subnet Mask and Gateway using BRAdmin Light

#### 🖉 Note

If you have a DHCP/BOOTP/RARP server in your network, you do not have to do the following operation. The machine will automatically obtain its own IP address.

Start BRAdmin Light. It will search for new devices automatically.

| Searching for Devices            |                |
|----------------------------------|----------------|
| Searching network for 6 seconds. | Stop Searching |
| New Device: 1 (Unconfigured: 1)  | ]              |

Double-click the unconfigured device.

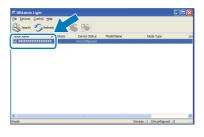

#### 🖉 Note

The default password for the machine is 'access'. You can use BRAdmin Light to change this password.

C Choose STATIC for the Boot Method. Enter the IP Address, Subnet Mask and Gateway, and then click OK.

|         | P/IP Address  |                    |
|---------|---------------|--------------------|
| Network |               |                    |
|         | - Boot Method |                    |
|         | OAUTO         |                    |
|         | ● STATIC      |                    |
|         | ODHCP         |                    |
|         | ORARP         |                    |
|         | OBOOTP        |                    |
|         | 00000         |                    |
|         |               |                    |
| ĮP      | Address       | xxx, xxx, xxx, xxx |
|         |               |                    |
| 2u      | bnet Mask     | 255.255.255.0      |
| Ga      | teway         | xxx.)              |
|         |               |                    |
|         | C -           |                    |
|         |               | OK Cancel Help     |

d

The address information will be saved to the machine.

# **For Network Users**

## BRAdmin Light utility (for Mac OS X users)

BRAdmin Light is a utility for initial setup of Brother network connected devices. It also can search for Brother products on your network, view the status and configure basic network settings, such as IP address from a computer running Mac OS X 10.3.9 or greater.

The BRAdmin Light software will be installed automatically when you install the printer driver. If you have already installed the printer driver, you do not have to install BRAdmin Light again. For more information on BRAdmin Light, visit us at <u>http://solutions.brother.com/</u>.

# Set your IP address, Subnet Mask and Gateway using BRAdmin Light

- 🖉 Note
- If you have a DHCP/BOOTP/RARP server in your network, you do not have to do the following operation. The machine will automatically obtain its own IP address.
- Make sure that version 1.4.2 or greater of Java™ client software is installed on your computer.
- The default password for the machine is 'access'. You can use BRAdmin Light to change this password.
- Double-click Macintosh HD on your desktop.

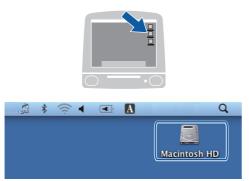

Choose Library, Printers, Brother and then Utilities.

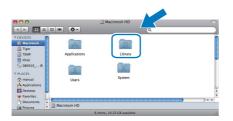

C Double-click the file **BRAdmin Light.jar** and run the software. BRAdmin Light will then search for new devices automatically.

| V DEVECTS     VECTORS HO     VECTORS HO     VECTORS HO     VECTORS HO     VECTORS HO     VECTORS     VECTOR     VECTOR     VECTOR     VECTOR     VECTOR     VECTOR     VECTOR     VECTOR     VECTOR     VECTOR | Control Center<br>Control Center<br>Every<br>Control Center<br>Server | Examinizative<br>Examinizative<br>EstaphyTeol        | Head Unity<br>Head Unity<br>Bisgoot<br>Remotificities |    |
|----------------------------------------------------------------------------------------------------|-----------------------------------------------------------------------|------------------------------------------------------|-------------------------------------------------------|----|
|                                                                                                    | Macintosh HD • 🔐 Library                                              | • 🛄 Printers • 🛄 Brother •<br>ns, 19.33 GB available | 🔛 Utilities                                           | 11 |

Double-click the unconfigured device.

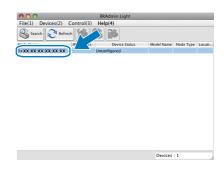

Choose STATIC for Boot Method. Enter the IP Address, Subnet Mask and Gateway, and then click OK.

| \varTheta 🔿 🔿 Conf         | figure TCP/IP Address |
|----------------------------|-----------------------|
| Boot Method                |                       |
|                            |                       |
| <ul> <li>STATIC</li> </ul> |                       |
| O DHCP                     |                       |
| ○ RARP                     |                       |
| BOOTP                      |                       |
|                            |                       |
| IP Address                 | XXX.XXX.XXX.XXX       |
| Subnet Mask                | 255.255.255.0         |
| Gateway                    | XXXXXXXXXXXXX         |
|                            |                       |
|                            | OK Cancel             |

The address information will be saved to the machine.

# **For Network Users**

### Web Based Management (web browser)

The Brother print server is equipped with a web server that allows you to monitor its status or change some of its configuration settings, using HTTP (Hyper Text Transfer Protocol).

#### 🖉 Note

- The User Name is '**admin**' and the default password is '**access**'. You can use a web browser to change this password.
- We recommend Microsoft<sup>®</sup> Internet Explorer<sup>®</sup> 6.0 (or higher) or Firefox 1.0 (or higher) for Windows<sup>®</sup> and Safari 1.3 for Macintosh. Please also make sure that JavaScript and cookies are always enabled in whichever browser you use. To use a web browser, you will need to know the IP address of the print server. The IP address of the print server is listed on the Network Configuration List.
- Open your browser.
- Type http:// printer\_ip\_address /into your browser (Where "printer\_ip\_address" is the IP address of the printer or the print server name).
   For example http://192.168.1.2/

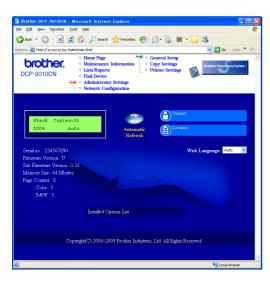

See Chapter 11 of the Network User's Guide.

### Print the Network Configuration List

You can print the Network Configuration List to confirm the current network settings. To print the Network Configuration List:

- **2** Turn on the machine and wait until the machine is in the Ready state.
- Press Menu, 5, 4.

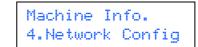

#### C Press Start.

The machine will print the current network settings.

# Restore the network settings to factory default

To restore all network settings of the internal Print/Scan server to factory default, please follow the steps below.

- A Make sure the machine is not operating, then disconnect all the cables from the machine (except the power cord).
- Press Menu, 4, 0.

Network 0.Network Reset

- C Press 1 to choose Reset.
- C Press 1 to choose Yes.
- C The machine will restart, re-connect cables once this is complete.

### **Choosing a location**

Put your machine on a flat, level, stable surface that is free of vibration and shocks, such as a desk. Put the machine near a standard grounded electrical socket. Choose a location where the temperature remains between 10 °C and 32.5 °C and the humidity is between 20% to 80% (without condensation).

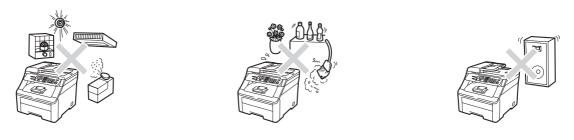

### **WARNING**

- DO NOT expose the machine to direct sunlight, excessive heat, open flames, salty or corrosive gasses, moisture or dust.
- DO NOT place the machine near heaters, air conditioners, refrigerators, water or chemicals.

### 

- Avoid placing your machine in a high-traffic area.
- Avoid placing your machine on a carpet.
- DO NOT connect your machine to electrical sockets controlled by wall switches or automatic timers, or to the same circuit as large appliances that might disrupt the power supply.
- Disruption of power can delete information from the machine's memory.
- Make sure cables leading to the machine do not constitute a trip hazard.

### To use the machine safely

Please keep these instructions for later reference and read them before attempting any maintenance.

### **WARNING**

There are high voltage electrodes inside the machine. Before you clean the inside of the machine, make sure you have unplugged the power cord from the electrical socket. Doing this will prevent an electrical shock.

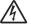

DO NOT handle the plug with wet hands. Doing this might cause an electrical shock.

Always make sure the plug is fully inserted.

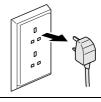

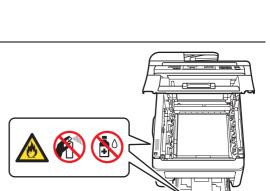

This product must be installed near an electrical socket that is easily accessible. In case of an emergency, you must unplug the power cord from the electrical socket to shut off the power completely.

DO NOT use flammable substances near the machine. DO NOT use any type of spray to clean the inside or outside of the machine. Doing this may cause a fire or electrical shock. Refer to *Routine maintenance* in the *User's Guide* for how to clean the machine.

DO NOT use a vacuum cleaner to clean up scattered toner. Doing this might cause the toner dust to ignite inside the vacuum cleaner, potentially starting a fire. Please carefully clean the toner dust with a dry, lint-free soft cloth and dispose of it according to local regulations.

# **Other Information**

## 

After you have just used the machine, some internal parts of the machine will be extremely hot. To prevent injury, when you open the top or back cover (back output tray) of the machine, DO NOT touch the shaded parts shown in the illustration.

To prevent injuries, be careful not to put your hands on the edge of the machine under the document cover, the scanner, or the top cover as shown in the illustrations.

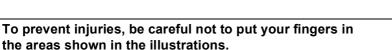

#### IMPORTANT

The fuser unit is marked with a caution label. Please DO NOT remove or damage the label.

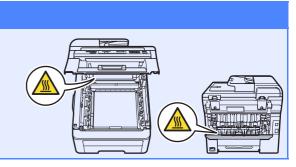

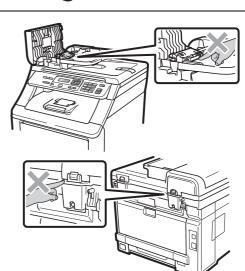

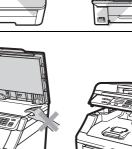

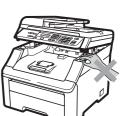

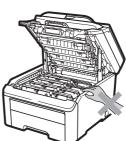

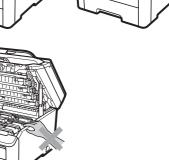

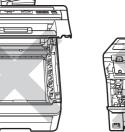

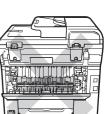

### Regulations

#### EC Declaration of Conformity

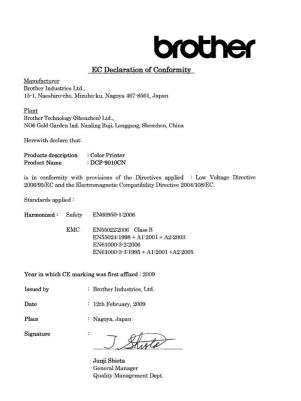

#### **Disconnect device**

This product must be installed near an electrical socket that is easily accessible. In case of emergencies, you must disconnect the power cord from the electrical socket to shut off power completely.

#### Wiring information (U.K. only)

If you need to replace the plug fuse, fit a fuse that is approved by ASTA to BS1362 with the same rating as the original fuse.

Always replace the fuse cover. Never use a plug that does not have a cover. If in any doubt, call a qualified electrician.

#### Warning - This machine must be earthed. (U.K. only)

The wires in the mains lead are coloured in line with the following code:

- Green and Yellow: Earth
- Blue: Neutral
- Brown: Live

#### LAN connection

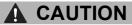

DO NOT connect this product to a LAN connection that is subject to over-voltages.

#### **Radio interference**

This product complies with EN55022 (CISPR Publication 22)/Class B.

#### EU Directive 2002/96/EC and EN50419

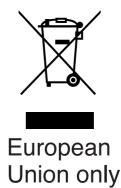

This equipment is marked with the above recycling symbol. It means that all the end of the life of the equipment you must dispose of it separately at an appropriate collection point and not place it in the normal domestic unsorted waste stream. This will benefit the environment for all. (European Union only)

# International ENERGY STAR<sup>®</sup> Qualification Statement

The purpose of the International ENERGY STAR<sup>®</sup> Program is to promote the development and popularization of energy-efficient office equipment. As an ENERGY STAR<sup>®</sup> Partner, Brother Industries, Ltd. has determined that this product meets the ENERGY STAR<sup>®</sup> specifications for energy efficiency.

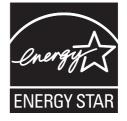

# **Options and Consumables**

## Options

The machine has the following optional accessory. You can expand the capabilities of the machine by adding this item. For more information about compatible SO-DIMM Memory, visit us at <u>http://solutions.brother.com/</u>.

For installing the SO-DIMM Memory, see the User's Guide or visit <u>http://solutions.brother.com/</u>.

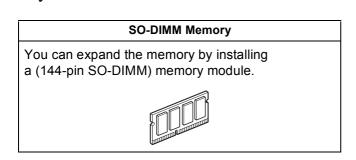

When the time comes to replace consumable items, an error will be indicated by the LCD on the control panel. For more information about the consumables for your machine, visit us at <u>http://solutions.brother.com/</u> or contact your local Brother reseller.

| Toner cartridges                                                                                                    | Drum units                 |
|----------------------------------------------------------------------------------------------------|----------------------------|
| TN-230C/TN-230M/TN-230Y/TN-230BK                                                                                                    | DR-230CL <sup>1</sup>      |
|                                                                                                    |                            |
| Belt Unit (BU-200CL)                                                                                                    | Waste Toner Box (WT-200CL) |
| The second second secon |                            |

<sup>1</sup> Contains a set of three colour drums and one black drum. All four drums are replaced at the same time.

#### Trademarks

The Brother logo is a registered trademark of Brother Industries, Ltd.

Brother is a registered trademark of Brother Industries, Ltd.

Multi-Function Link is a registered trademark of Brother International Corporation.

Windows Vista is either a registered trademark or a trademark of Microsoft Corporation in the United States and/or other countries.

Microsoft, Windows and Windows Server and Internet Explorer are registered trademarks of Microsoft Corporation in the United States and/or other countries.

Apple, Macintosh, Safari and TrueType are trademarks of Apple Inc., registered in the United States and other countries.

Nuance, the Nuance logo, PaperPort and ScanSoft are trademarks or registered trademarks of Nuance Communications, Inc. or its affiliates in the United States and/or other countries.

Each company whose software title is mentioned in this manual has a Software License Agreement specific to its proprietary programs.

## All other brand and product names mentioned in this manual are trademarks or registered trademarks of their respective companies.

#### **Compilation and Publication**

Under the supervision of Brother Industries, Ltd., this manual has been compiled and published, covering the latest product descriptions and specifications.

The contents of this manual and the specifications of this product are subject to change without notice.

Brother reserves the right to make changes without notice in the specifications and materials contained herein and shall not be responsible for any damages (including consequential) caused by reliance on the materials presented, including but not limited to typographical and other errors relating to the publication.

#### **Copyright and License**

©2009 Brother Industries, Ltd.

This product includes software developed by the following vendors:

©1983-1998 PACIFIC SOFTWORKS, INC.

This product includes the "KASAGO TCP/IP" software developed by ELMIC WESCOM, Inc.

©2009 Devicescape Software, Inc.

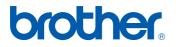